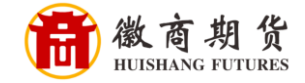

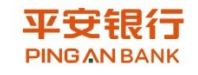

## 平安银行网银银期签约流程

1、 登录平安银行网银,选择"投资理财",点击"期货"。

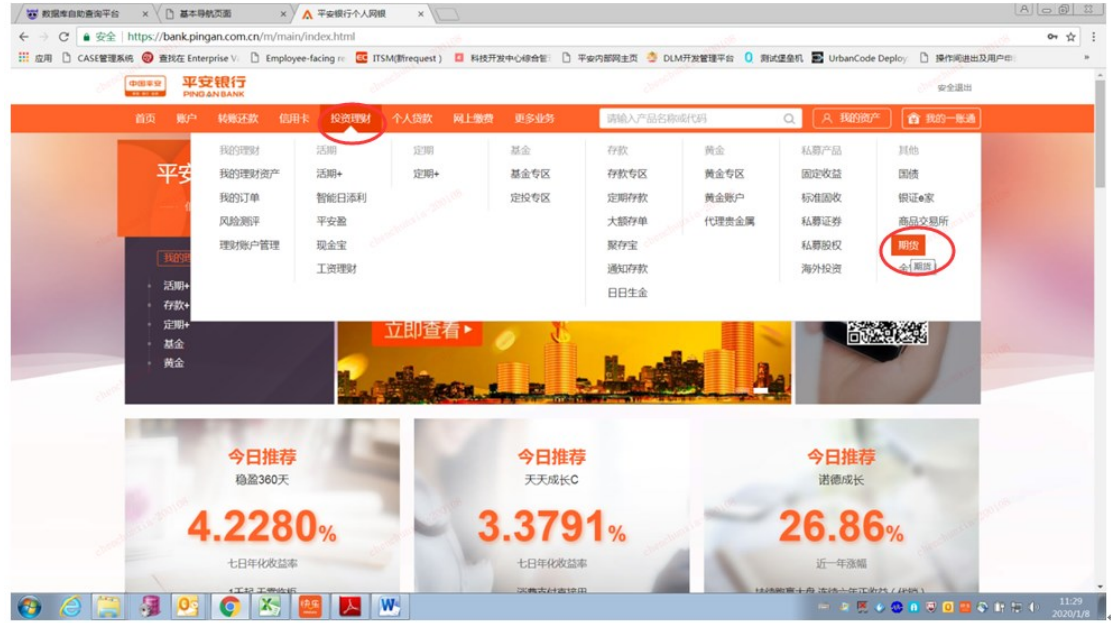

2、点击"新增签约账户"。

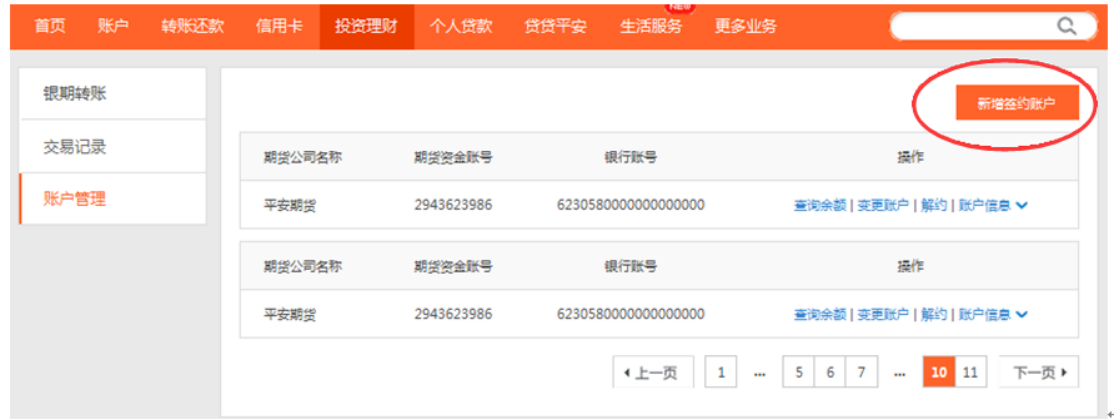

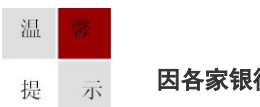

因各家银行银期界面与系统不断更新,相关截图仅供参考,具体操作以银行端为准。

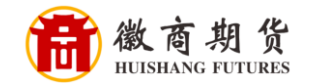

 $\sim$ 

3、在填写信息中,依次输入"徽商期货""资金账号",勾选 "我已阅读并 确认协议",点击"下一步"。

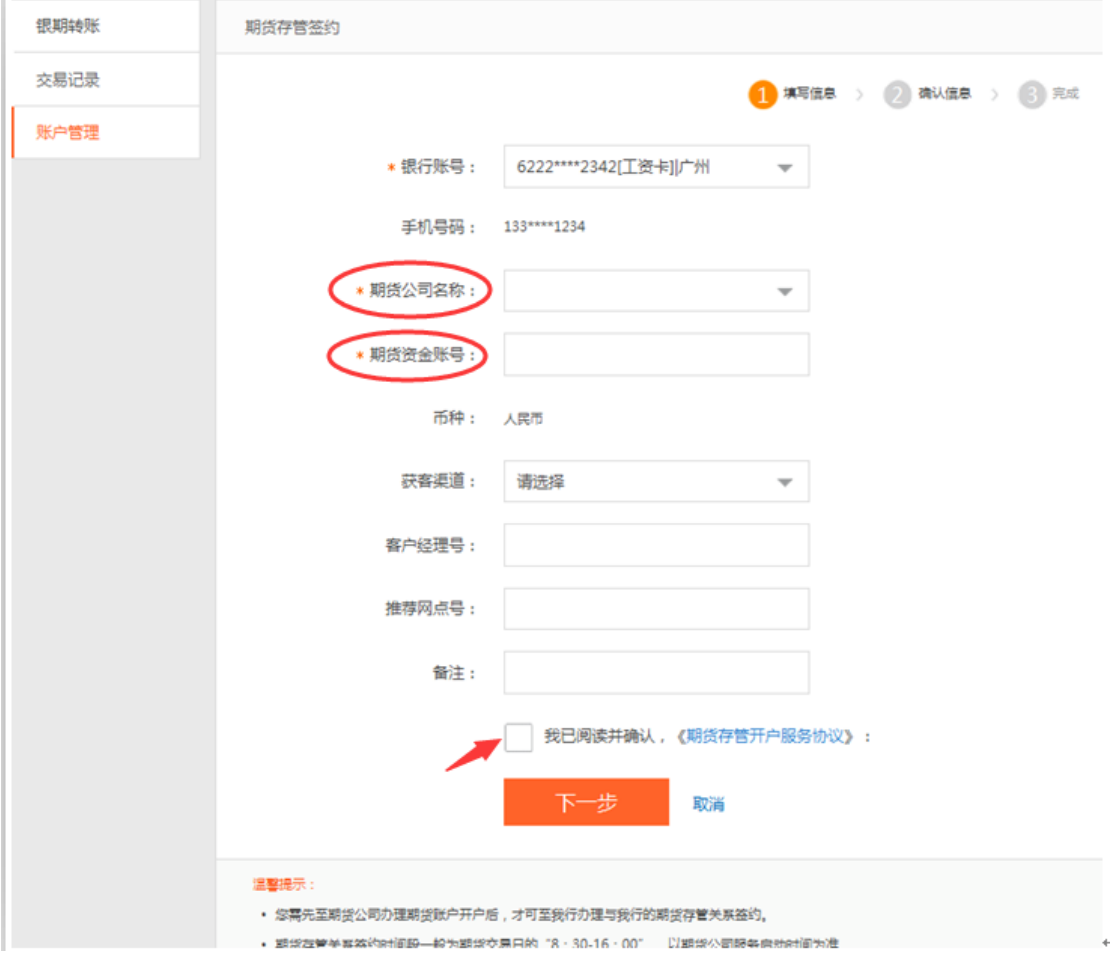

4、确认签约信息,确认所关联银行卡是否正确,完成签约。

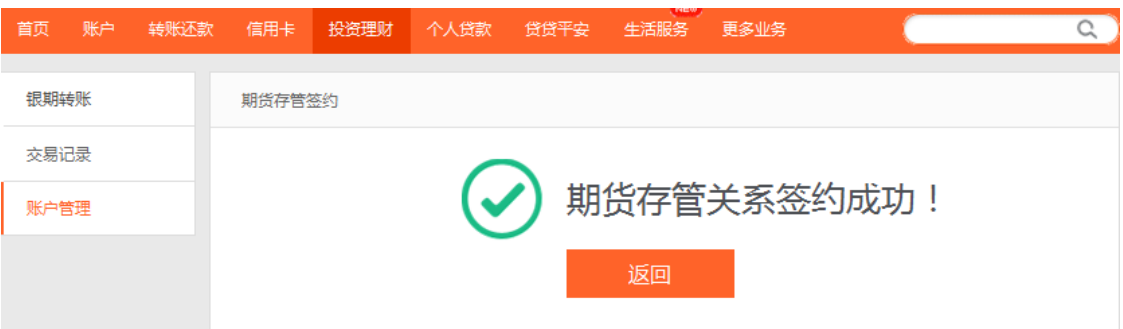

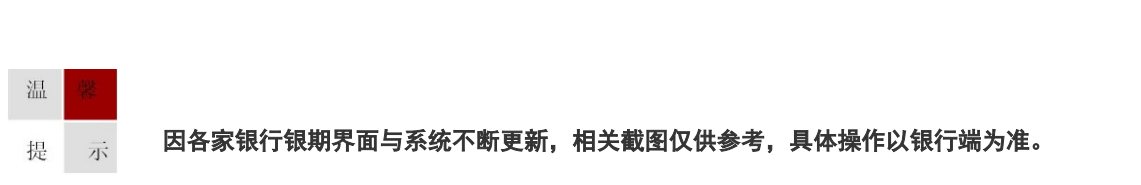